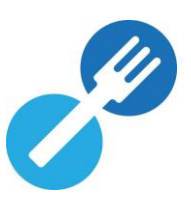

# Manuel d'utilisation

Ce document décrit la marche à suivre en tant qu'opérateur afin d'obtenir l'accès à vos données dans les différentes applications de l'AFSCA, via notre portail FOODWEB.

### COMMENT RETROUVER RAPIDEMENT LES INFORMATIONS SOUHAITÉES DANS **CE MANUEL?**

## Table des matières

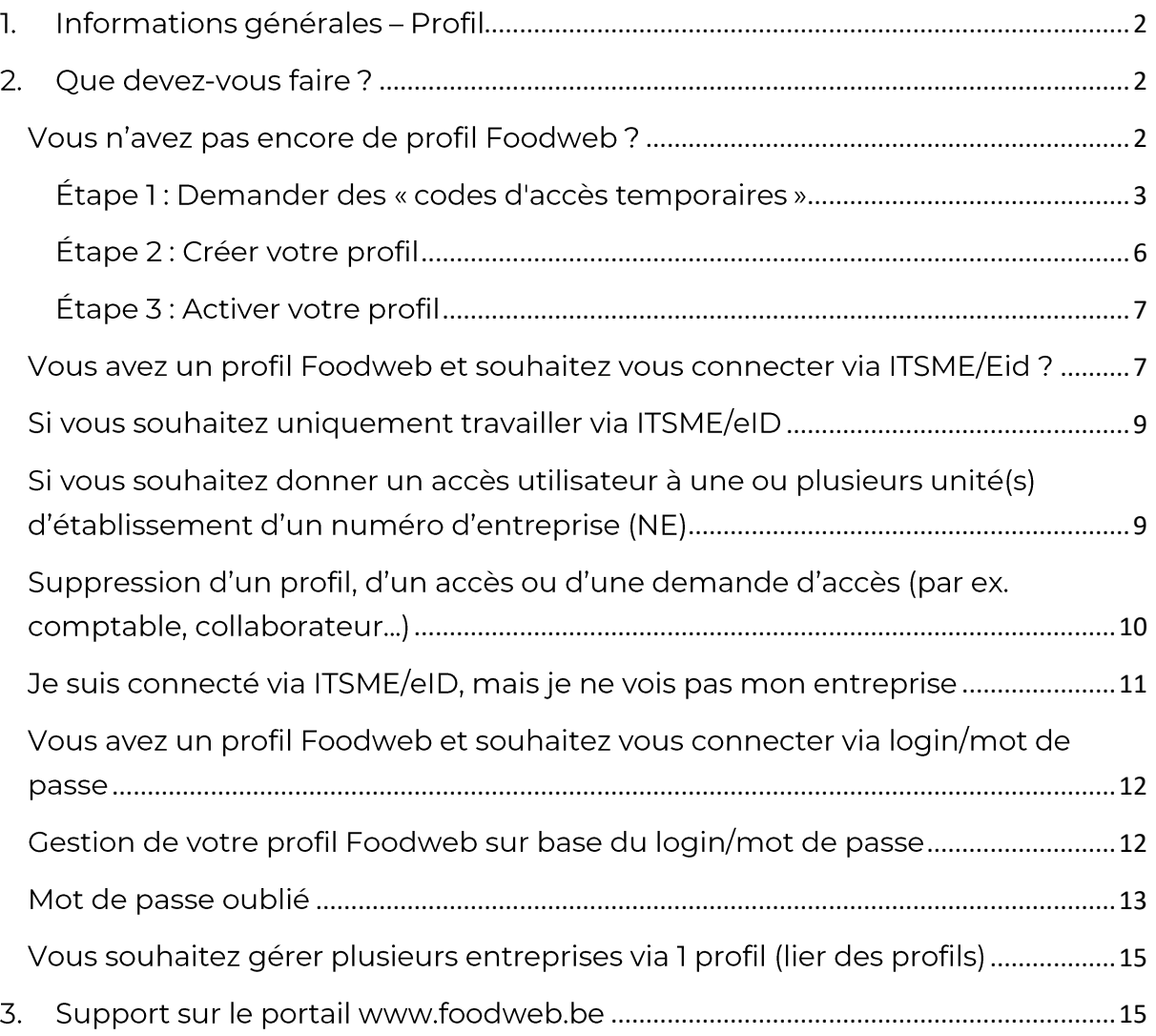

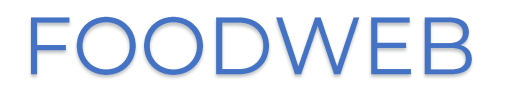

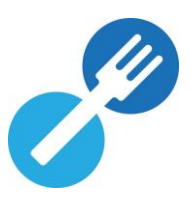

## <span id="page-1-0"></span>1. Informations générales - Profil

Comme pour toutes les applications internet vous permettant de consulter et/ou modifier des données personnelles en toute sécurité, vous devrez également créer un « profil » auprès de l'AFSCA. Ainsi, vous pourrez toujours vous connecter de facon sûre et efficace aux différentes applications de l'Agence pour tous les opérateurs dont vous assurez la gestion.

Vous avez la possibilité de vous connecter au portail www.foodweb.be de deux manières différentes :

- Via ITSME/eID
- <span id="page-1-1"></span>Via votre nom d'utilisateur et un mot de passe que vous aurez choisi

## 2. Que devez-vous faire ?

### <span id="page-1-2"></span>Vous n'avez pas encore de profil Foodweb?

Attention! Il existe une différence entre un profil « Entreprise » et un profil « Unité d'établissement ».

- Le profil « Entreprise » vous permet de consulter, adapter et/ou de télécharger toutes les données de l'entreprise et des unités d'établissement qui lui sont liées.
- Le profil « Unité d'établissement » vous permet uniquement de consulter, d'adapter et/ou de télécharger les données de l'unité d'établissement concernée.

Vous ne pouvez créer un profil que si votre entreprise ou votre unité d'établissement est connue de l'AFSCA. Vous pouvez le vérifier via le Foodweb public (AFSCA - Foodweb).

- L'entreprise n'est pas connue de l'AFSCA : Vous devez alors contacter l'Unité Locale  $\overline{a}$ de Contrôle (ULC) dont vous dépendez.
- L'entreprise est connue de l'AFSCA : Vous devez alors parcourir les étapes 1 à 3 cidessous.

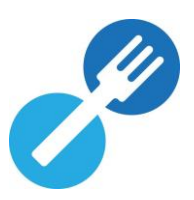

#### <span id="page-2-0"></span>Étape 1 : Demander des « codes d'accès temporaires »

- Allez sur le portail www.foodweb.be.
- Cliquez sur « Connexion » ou « Connexion My Foodweb ».  $\overline{a}$ 
	- Foodweb

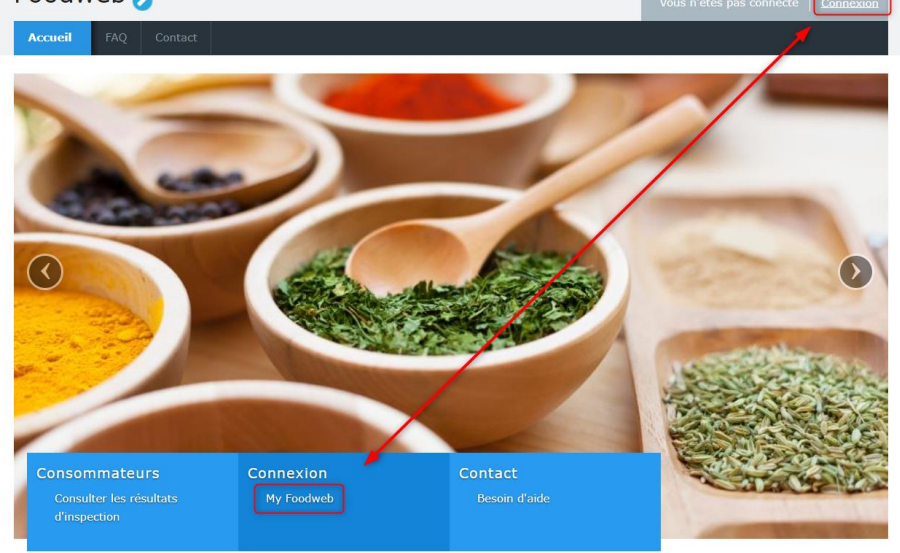

Cliquez sur « Demander des codes d'accès temporaires ».  $Food <sup>9</sup>$ 

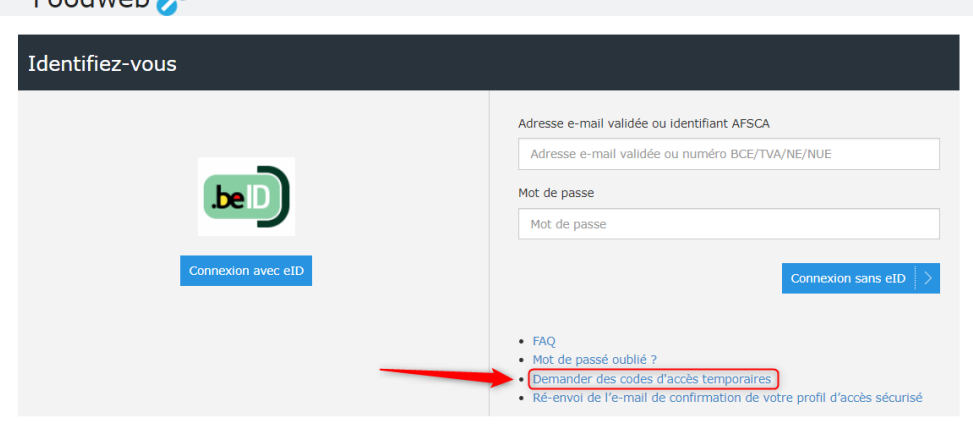

Saisissez votre numéro d'entreprise

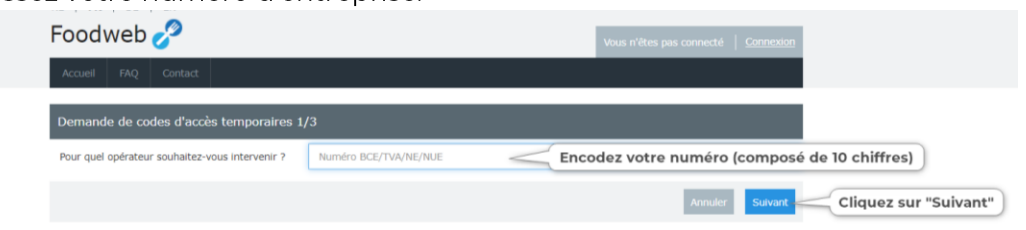

1) A l'étape 2, il est indiqué que vos codes temporaires seront envoyés à l'adresse du siège social de l'entreprise. Cliquez ensuite sur « Suivant », si celle-ci est correcte.

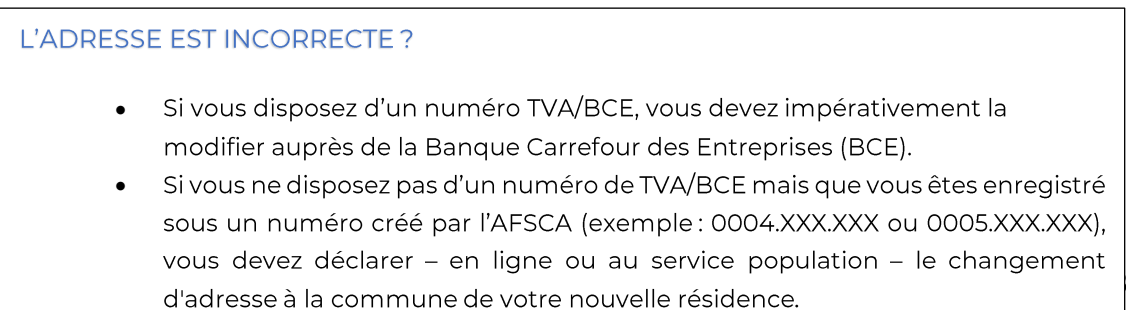

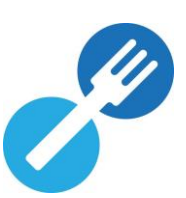

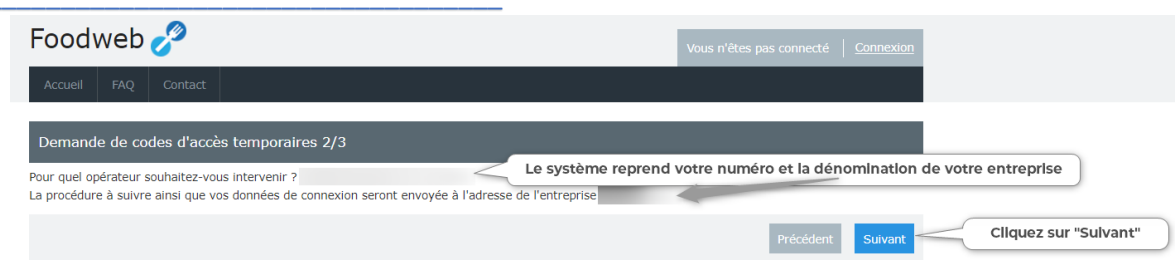

- Complétez les données suivantes :
	- o Nom
	- o Prénom
	- o Adresse e-mail (de préférence une adresse e-mail générique pour les entreprises comptant plusieurs personnes habilitées à se connecter à notre portail)

N.B: L'adresse e-mail que vous encodez ici vous sera proposée comme « Nom d'utilisateur » au moment de la création de votre profil (voir Etape 2 - Créer un profil). Vous pourrez cependant encore modifier cette adresse e-mail à ce moment-là.

- Confirmez que vous n'êtes pas un robot.
- Cliquez sur « Envoyer »

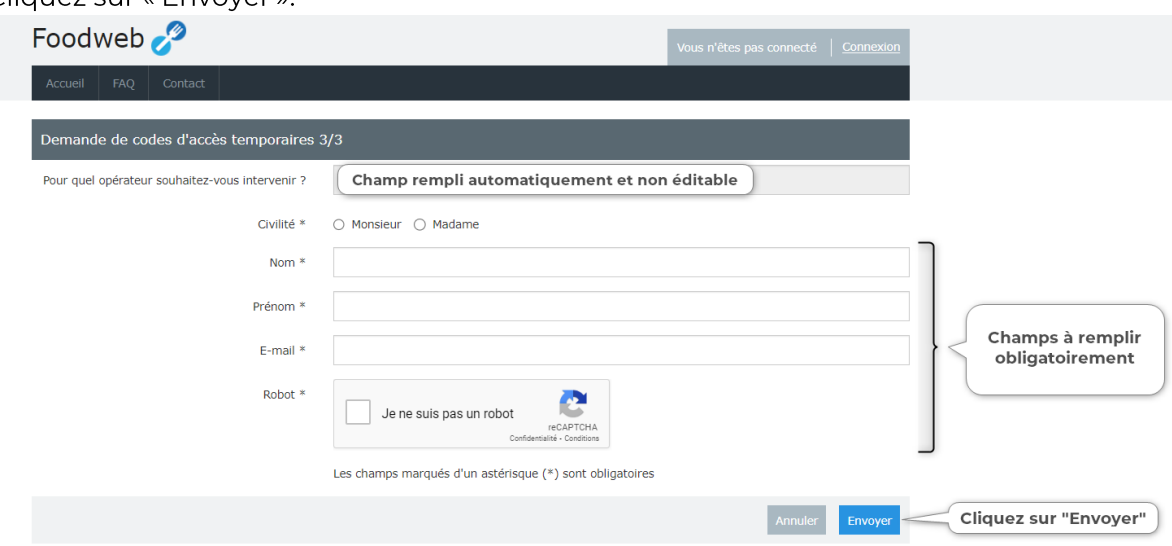

Un message de confirmation apparaît à l'écran reprenant l'adresse du siège social  $\overline{a}$ de votre entreprise, à laquelle le courrier contenant les codes d'accès temporaires sera envové.

N.B: Ce courrier sera rédigé dans la langue de référence de l'entreprise. La législation linguistique belge est suivie pour les opérateurs belges. Pour les entreprises étrangères, la correspondance est rédigée dans la langue de l'entreprise pour autant qu'elle soit connue ; si elle n'est pas connue, la correspondance sera rédigée dans la même langue que celle utilisée lors de la demande de profil via le portail Foodweb.

Après réception de vos codes temporaires, vous pourrez créer votre profil d'accès sécurisé. Attention: Ces codes ne peuvent être utilisés que pour créer votre profil.

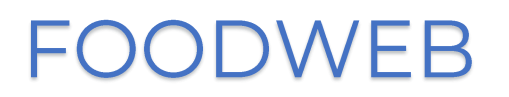

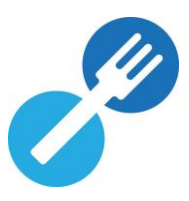

Quelques points d'attention à prendre en compte lors de votre demande de codes d'accès temporaires:

- Vous voyez apparaître le message d'erreur suivant : Cet opérateur n'est pas connu à l'AFSCA ou n'a pas d'activité dans le cadre de la chaîne alimentaire. Cet opérateur n'est pas actif à l'AFSCA.
	- a) Si vous êtes un opérateur **belge** dont le numéro BCE n'est pas (encore) connu de l'AFSCA, il est plus que probable que vous venez de vous enregistrer auprès de la BCE. Dans ce cas, veuillez réessayer après 2-3 jours, le temps que les données soient transférées de la BCF vers notre base de données.
	- b) Si vous êtes un opérateur étranger, encore inconnu de l'AFSCA, nous vous invitons à compléter le formulaire de demande afin de vous faire connaître de nos services. Ce formulaire de demande est disponible sur notre site internet.
	- Si cela ne fonctionne toujours pas, yous pouvez appeler notre Contact Center. dont les coordonnées se trouvent au point 3.
- Si l'adresse de l'opérateur n'est pas connue de l'AFSCA (et donc pas non plus de la BCE). le message d'erreur suivant apparaîtra :

Malheureusement, nous ne disposons actuellement d'aucune adresse valide. Veuillez prendre contact avec le helpdesk afin de régulariser votre situation.

- → Vous devez alors rectifier l'adresse de votre entreprise auprès de la BCE. Après quelques jours, vous pourrez introduire une nouvelle demande.
- Lorsqu'un profil est déjà associé à l'opérateur, le message d'erreur suivant s'affiche : Un compte existe déjà pour cet opérateur.
	- o Un opérateur ne peut être associé qu'à un seul profil.
	- o Veuillez-vous renseigner au sein de votre propre organisation.
- Si vous avez fait plusieurs demandes de codes d'accès temporaires:
	- o Pour un même opérateur, il ne peut y avoir qu'une seule demande active.
	- Si une nouvelle demande est introduite avant que la première demande ne  $\Omega$ soit finalisée, vos codes temporaires de la demande précédente seront alors annulés (exemple : vous faites une nouvelle demande car vous ne retrouvez plus le courrier de votre première demande contenant vos codes temporaires)
	- o Veuillez suivre la procédure décrite à *Étape 2 : Créer votre profil* en veillant à bien utiliser les codes temporaires du dernier courrier que vous avez reçu.

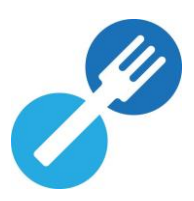

#### <span id="page-5-0"></span>Étape 2 : Créer votre profil

- Allez sur le portail www.foodweb.be.
- Cliquez sur « Connexion » ou « Connexion My Foodweb ».
- Saisissez le nom d'utilisateur (numéro d'entreprise [NE], ou numéro d'unité  $\Delta \sim 10^{-1}$ d'établissement [NUE] ou point de contrôle [PC]) et le mot de passe (codes d'accès temporaires).
- Cliquez sur « Connexion sans eID »  $\overline{a}$

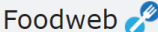

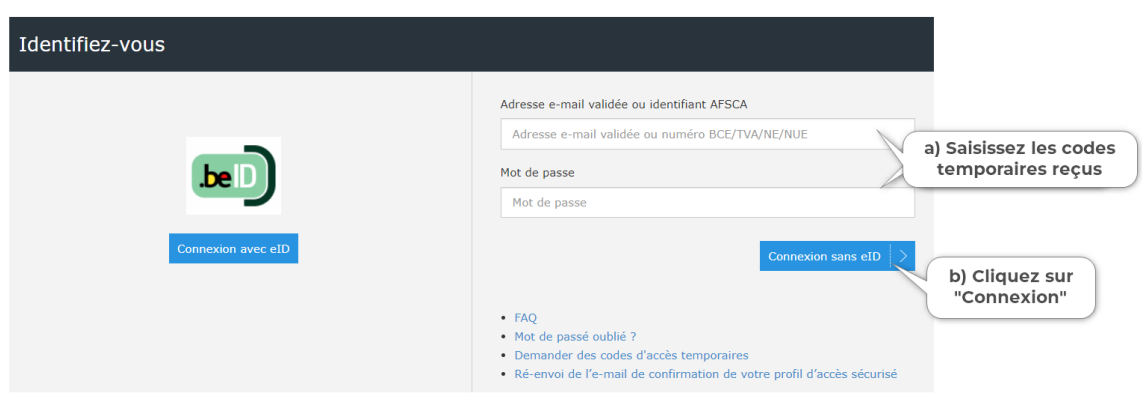

- Encodez une adresse e-mail (de préférence une adresse e-mail générique pour les  $\overline{a}$ entreprises comptant plusieurs personnes habilitées à se connecter à notre portail).
- Indiquez vos nom, prénom et éventuellement votre numéro de registre national ou  $\Delta \sim 10^4$ votre numéro international et cliquez ensuite sur « Enregistrer ».

Le mot de passe doit répondre à quelques conditions, notamment :

- o Se composer de 8 caractères minimum.
- o Contenir au moins un chiffre ('O' à '9').

REMARQUE: Veillez à ne pas insérer d'espace avant ou après votre adresse e-mail dans le champy afférent.

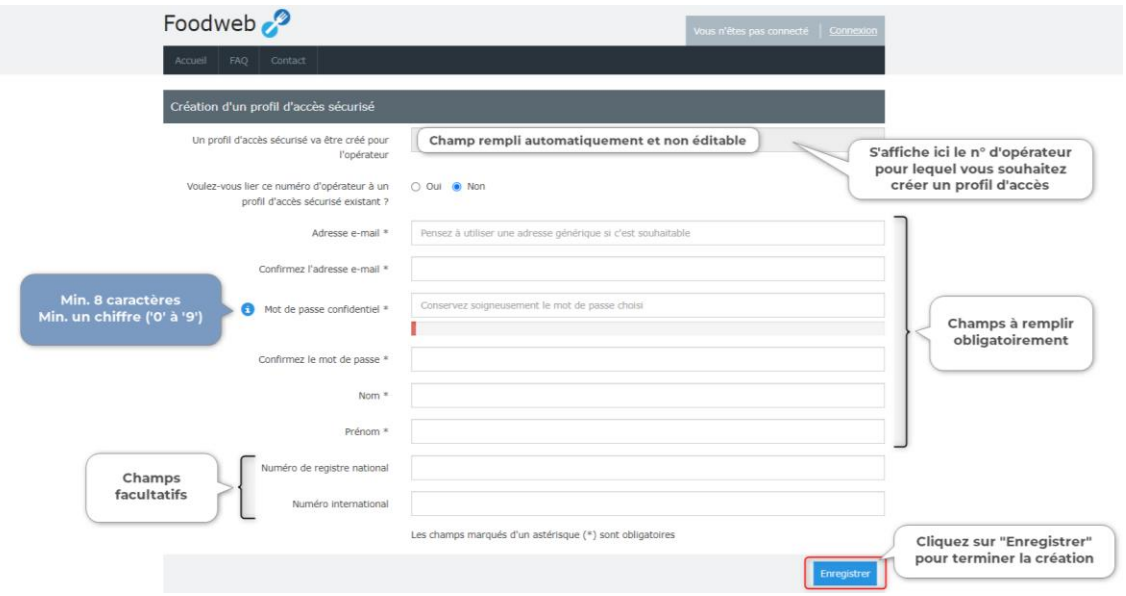

Un message de confirmation apparaît à l'écran et un e-mail vous sera envoyé.

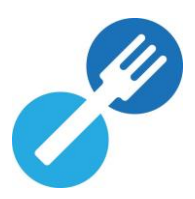

#### <span id="page-6-0"></span>Étape 3 : Activer votre profil

- Ouvrez l'e-mail de confirmation reçu de « noreply@favv-afsca.be ».
- Cliquez sur le lien (en bleu) dans cet e-mail pour confirmer votre profil. Si cela ne fonctionne pas, vous pouvez aussi copier/coller ce lien dans votre barre d'adresse. (Pour des raisons de sécurité, le lien que vous recevez dans l'e-mail de confirmation n'est valable que 24 heures).
- Vous recevez une confirmation de l'activation de votre profil.
- Vous pouvez maintenant vous connecter en cliquant sur « Connexion » ou « identifier » avec le nom d'utilisateur (adresse e-mail) et le mot de passe que vous avez choisi.

#### Vous n'avez pas reçu d'e-mail de confirmation ?

- Avez-vous bien accès à l'adresse e-mail encodée sur notre portail ?
- Vérifiez que l'e-mail de confirmation ne se trouve pas dans le dossier SPAM de votre boîte e-mail.

#### Vous recevez un message disant que l'activation a échoué ?

#### « Ce compte n'a pas pu être activé car le lien est incorrect ou périmé »

Dans ce cas, soit la durée de validité du lien a expiré (24h), soit le lien d'activation a déjà été utilisé.

#### Si la durée de validité du lien a expiré :

- o Retournez sur « Connexion » ou « Connexion My Foodweb » et cliquez sur le lien « Ré-envoi de l'e-mail de confirmation de votre profil d'accès sécurisé »
- o Complétez votre adresse e-mail et cliquez sur le bouton « Envover ». Vous recevrez alors un nouvel e-mail de confirmation valable pendant 24h.

#### Si le lien d'activation a déjà été utilisé :

- o Cliquez sur « Connexion » ou « Connexion My Foodweb » et identifiez-vous avec les nom d'utilisateur (adresse e-mail) et mot de passe choisi.
- $\circ$

#### **IMPORTANT!**

Dès que vous aurez finalisé la création de votre profil, vous ne pourrez plus utiliser les codes temporaires pour vous connecter. Veillez donc à conserver soigneusement les nom d'utilisateur (adresse e-mail) et mot de passe choisi.

#### <span id="page-6-1"></span>Vous avez un profil Foodweb et souhaitez vous connecter via ITSME/Eid?

Si vous êtes un «représentant légal» ou un «gestionnaire d'accès (principal)», vous recevrez alors automatiquement un accès dès que votre entreprise sera connue de l'AFSCA. Un « représentant légal » est un titulaire d'une fonction au sein de l'entreprise. Vous pouvez consulter la liste des titulaires de fonction de votre entreprise via Public Search de la BCE (https://kbopub.economie.fgov.be/) sous la rubrique « Fonctions ».

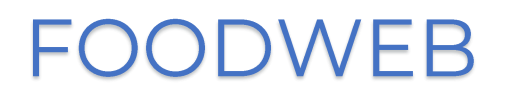

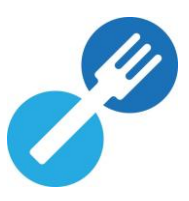

Gestion de votre profil Foodweb sur la base de l'eID :

- Cliquez sur « Connexion avec eID ».

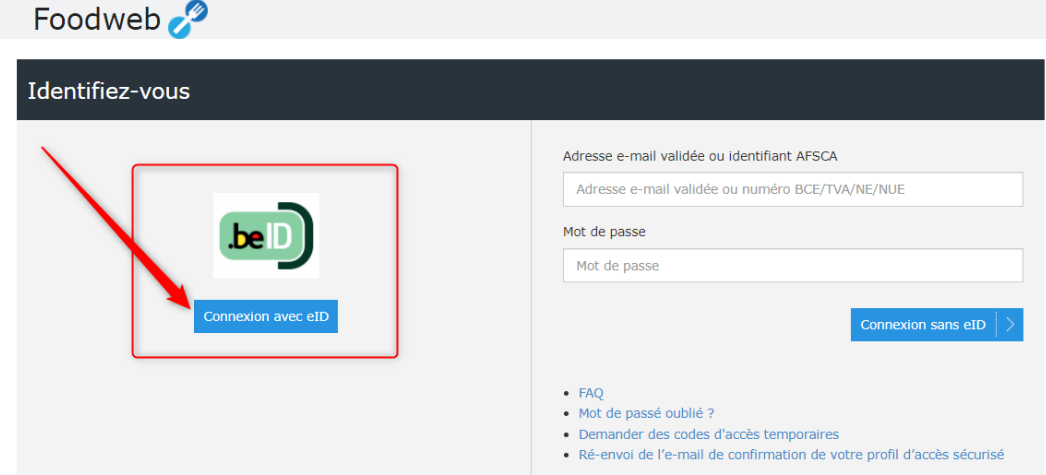

- Se connecter via un lecteur de carte eID ou via ITSME.

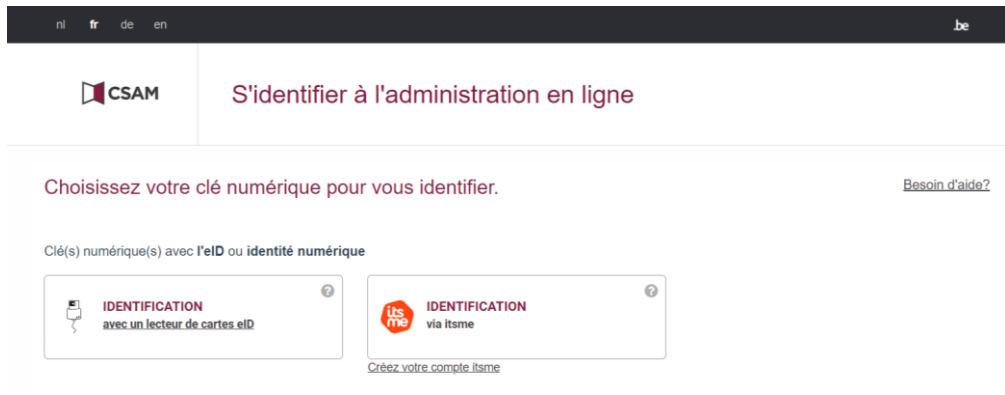

- Rendez vous sur l'onglet « Mon profil ».
- Cliquez sur « Gestion des accès ».

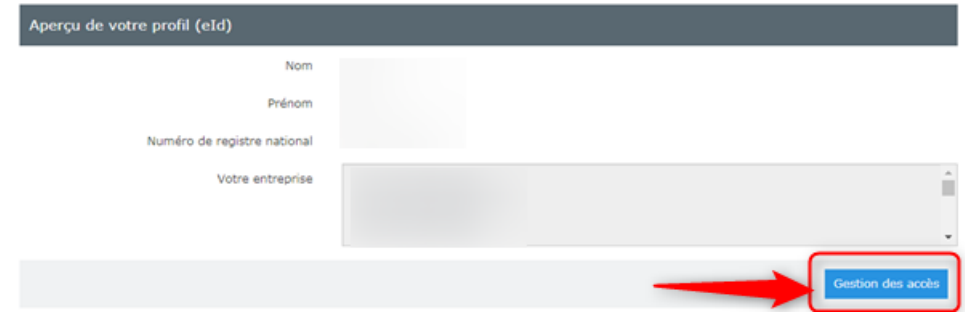

Si vous avez accès à plusieurs entreprises, cliquez sur l'icône  $\blacksquare$  du NE concerné  $\omega_{\rm{max}}$ pour effectuer d'autres actions concernant la gestion de l'accès pour vos collaborateurs ou partenaires externes (par ex. comptable...).

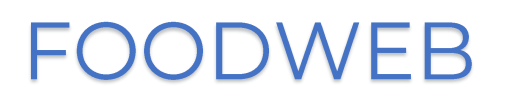

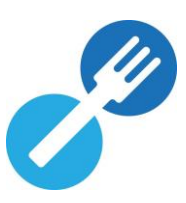

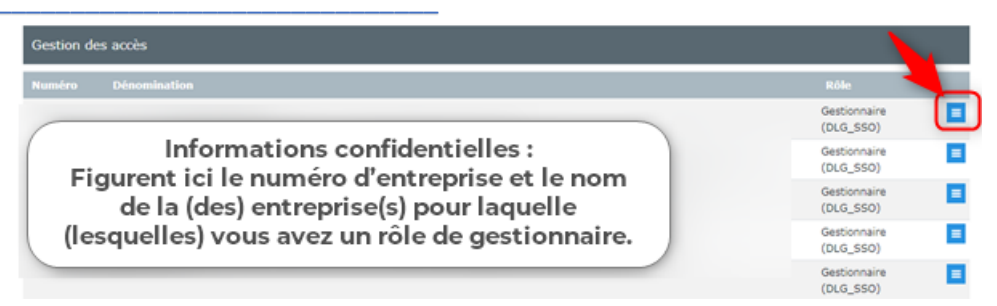

### <span id="page-8-0"></span>Si vous souhaitez uniquement travailler via ITSME/eID

- Cliquez sur « Niveau de sécurité ».  $\omega$  .
	- Si vous ne souhaitez plus autoriser la connexion via le nom d'utilisateur et le mot de passe choisi, vous devez changer la préférence en « OUI » et cliquer sur « Enregistrer ».

Attention: Les éventuels accès existants via nom d'utilisateur/mot de passe ou code d'accès demandé pour l'entreprise seront supprimés. Vous pouvez les consulter sous :

- Profils d'accès sécurisés
- Codes d'accès temporaires

### <span id="page-8-1"></span>Si vous souhaitez donner un accès utilisateur à une ou plusieurs unité(s) d'établissement d'un numéro d'entreprise (NE)

- Cliquez sur « Gestion des accès via eID ».
- Ajouter un accès → cliquez sur « Ajouter des accès ».
	- Choisissez l'unité d'établissement (NUE) ou le point de contrôle (PC) auquel vous souhaitez donner un accès.
	- Complétez le nom, le prénom, le numéro de registre national et l'adresse email de la personne à qui vous souhaitez donner accès.
	- Cliquez sur « Ajouter ».

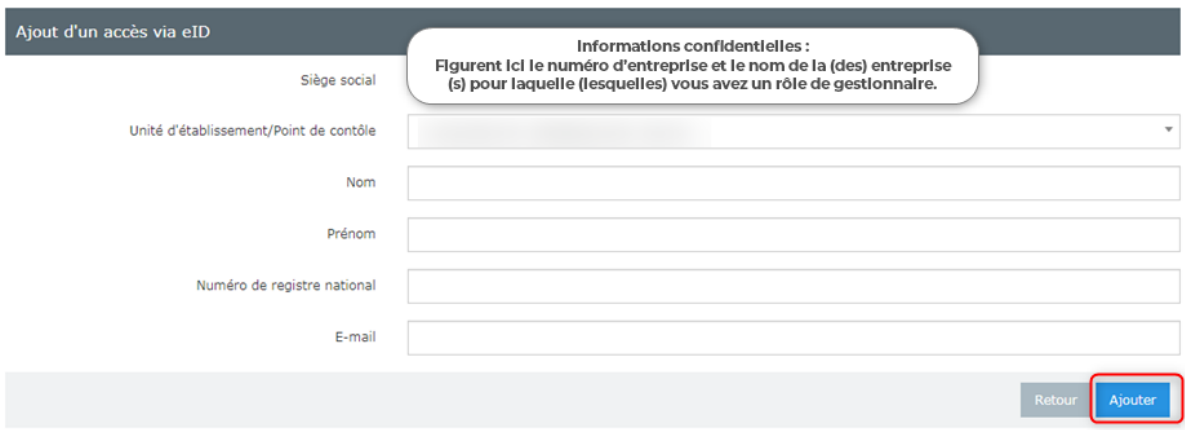

- Arrêter tous les accès → cliquez sur « Tout arrêter ».
- Arrêter certains accès + cliquez sur la croix à côté de l'accès spécifique.

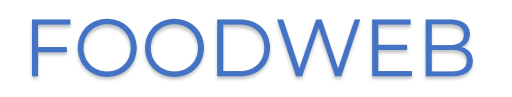

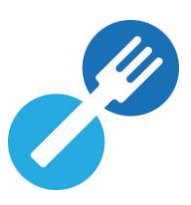

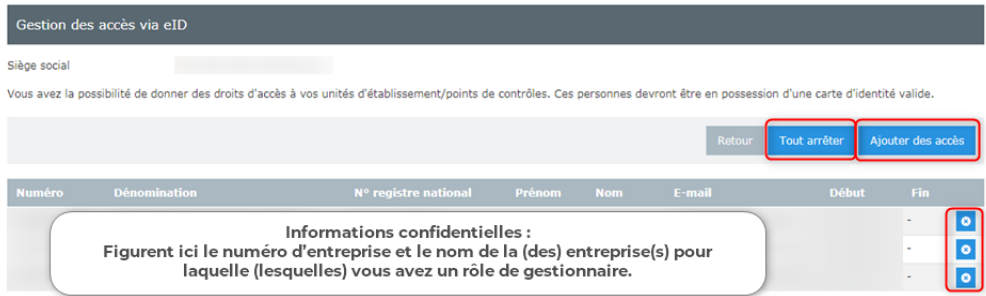

<span id="page-9-0"></span>Suppression d'un profil, d'un accès ou d'une demande d'accès (par ex. comptable, collaborateur...)

Un profil d'accès personnel (basé sur une adresse e-mail et un mot de passe choisi par l'utilisateur) peut être supprimé de deux manières différentes :

- Via eID:  $\overline{a}$ 
	- Si vous (ou le représentant légal) choisissez d'autoriser uniquement l'accès  $\overline{a}$ à Foodweb via eID:
		- Cliquez sur « Gestion des accès ».

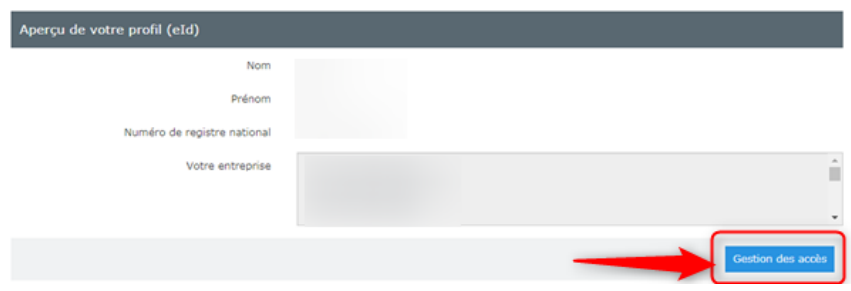

Cliquez sur « Niveau de sécurité ».  $\blacksquare$ 

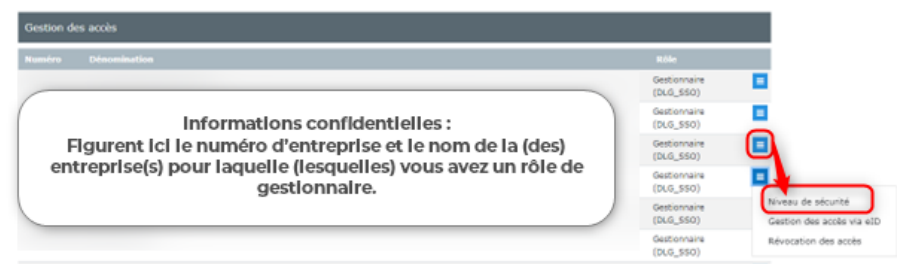

 $\blacksquare$ Vous devez changer la préférence en « OUI » et cliquer sur « Enregistrer ».

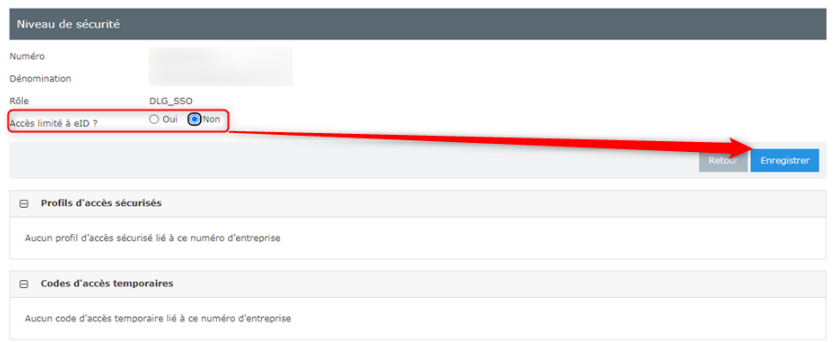

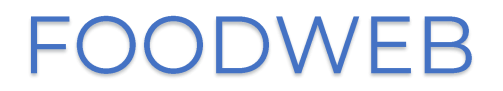

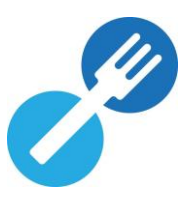

- Si vous souhaitez supprimer un accès :
	- Cliquez sur « Gestion des accès ».
	- Cliquez sur « Révocation des accès ».

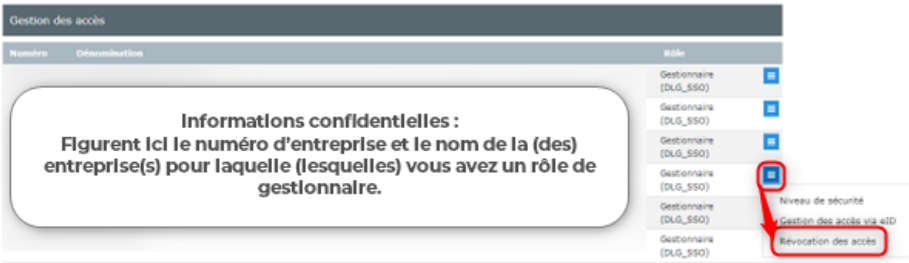

- Cochez l'accès/les accès que vous souhaitez supprimer.
- Cliquez sur « Révoquer ».

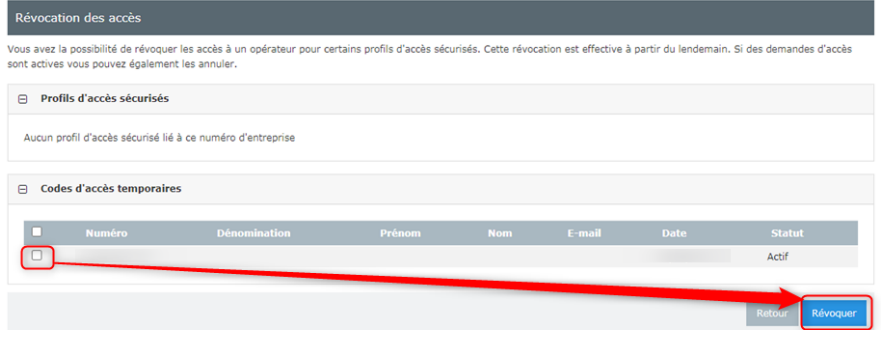

- Par l'AFSCA: Veuillez envoyer un e-mail contenant les informations nécessaires à center.contact@favv-afsca.be
	- si, en tant que comptable, vous ne gérez plus les dossiers de certains clients.
	- si vous avez changé de comptable ou si vous souhaitez gérer vous-même  $\sim$
	- vos données sur le portail www.foodweb.be. A cet effet, vous recevrez de nouveaux codes temporaires (ou pourrez en faire la demande via la page de connexion à Foodweb) au moyen desquels vous (ou votre nouveau comptable) pourrez créer un nouveau profil (voir page 6).
	- si votre entreprise dispose de plusieurs profils (par exemple, un pour l'ensemble de l'entreprise et un ou plusieurs pour certains établissements) et qu'elle souhaite réduire ce nombre ou les regrouper sous un même profil. Voir également page 15 concernant l'association des profils.

#### <span id="page-10-0"></span>Je suis connecté via ITSME/eID, mais je ne vois pas mon entreprise

Lorsque vous êtes connecté mais que vous ne pouvez pas consulter les données de votre entreprise ou de l'une de vos entreprises, vous devez vérifier que votre entreprise est connue de l'AFSCA comme étant active dans la chaîne alimentaire. Vous pouvez le vérifier via le Foodweb public (AFSCA - Foodweb).

L'entreprise n'est pas connue de l'AFSCA : Vous devez alors contacter l'Unité Locale de Contrôle (ULC) dont vous dépendez.

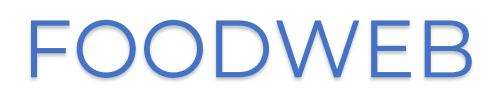

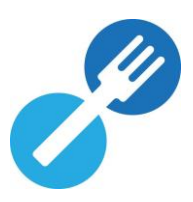

L'entreprise est connue de l'AFSCA : Vous ne disposez alors pas des droits suffisants pour l'entreprise. Dans ce cas, vous n'êtes pas connu comme un « représentant légal » de l'entreprise ou comme un « gestionnaire d'accès (principal) » pour l'entreprise et vous n'avez pas reçu de mandat ou de délégation de l'une de ces personnes. Le « représentant légal » ou le « gestionnaire d'accès (principal) » peut vous accorder cet accès, si vous le souhaitez, soit via le portail CSAM pour l'ensemble de l'entreprise, soit via le portail **www.foodweb.be** pour une ou plusieurs unité(s) d'établissement de l'entreprise.

### <span id="page-11-0"></span>Vous avez un profil Foodweb et souhaitez vous connecter via login/mot de passe

Vous pouvez continuer à utiliser votre login/mot de passe, sauf si un « représentant légal » ou un « gestionnaire d'accès (principal) » a désactivé cette option pour des raisons de sécurité. Dans ce cas, il n'est possible de se connecter que via ITSME/eID (voir page 7).

Vérifiez d'abord si les données encodées sont correctes. Une confusion est possible entre les caractères suivants :

- « o » (O minuscule) et « 0 » (chiffre zéro)
- « I » (i majuscule) et « I » (L minuscule)

### <span id="page-11-1"></span>Gestion de votre profil Foodweb sur base du login/mot de passe

Vous pouvez à tout moment modifier les données de votre profil. Pour ce faire, suivez les étapes reprises ci-dessous :

- Identifiez-vous à l'aide de votre nom d'utilisateur (adresse e-mail) et de votre mot de passe.
- Cliquez sur « Mon profil » dans le menu du haut.
- Vous pouvez modifier les données suivantes :
	- o Votre nom d'utilisateur (adresse e-mail);
	- o Votre mot de passe :
	- o Votre numéro international.

Attention: vous ne pouvez pas modifier vous-même le prénom, nom et le numéro national précédemment enregistrés. Vous devez prendre contact avec le Contact Center sur center.contact@favv-afsca.be.

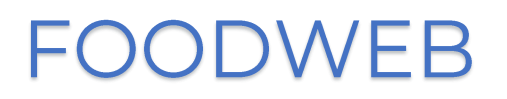

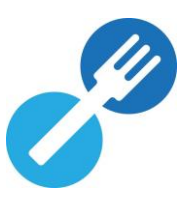

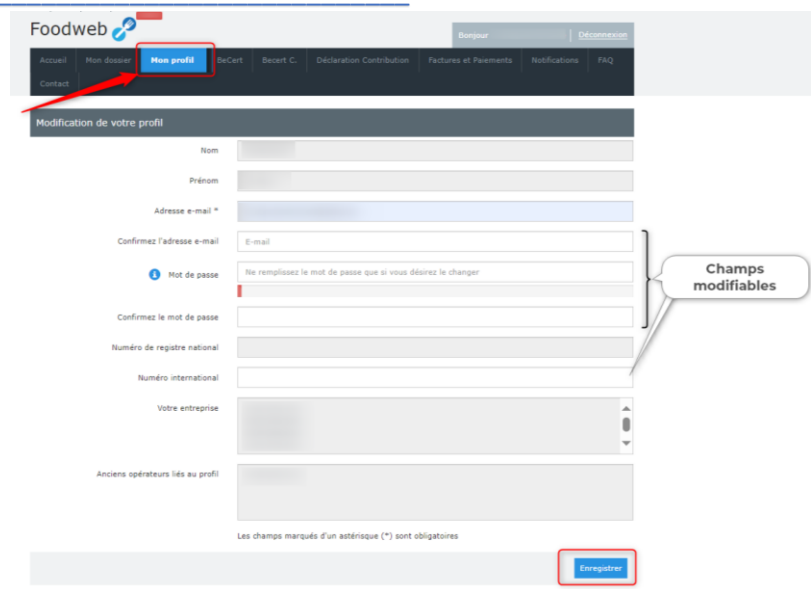

Lorsque vous avez terminé de compléter et/ou de modifier vos données, cliquez  $\bar{\phantom{a}}$ sur « Enregistrer ».

Vous recevez une notification vous signalant que votre profil a été modifié.

Pour appliquer les modifications, vous devez vous déconnecter. Votre profil a maintenant été modifié.

#### <span id="page-12-0"></span>Mot de passe oublié

Vous pouvez demander un nouveau mot de passe en suivant les étapes ci-dessous si vous avez oublié votre mot de passe ou si, pour des raisons de sécurité, votre profil a été bloqué après cinq tentatives de connexion infructueuses.

- Allez sur le portail www.foodweb.be
- Cliquez sur « Connexion » ou « Connexion My Foodweb ».  $\overline{\phantom{a}}$

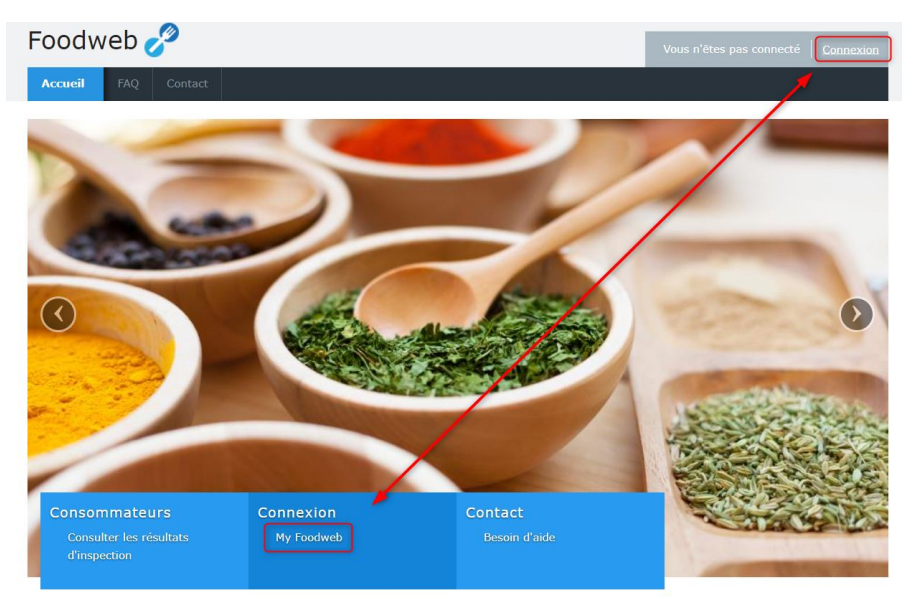

Cliquez sur « Mot de passe oublié ? ».

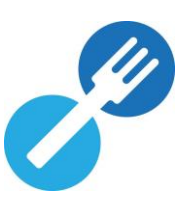

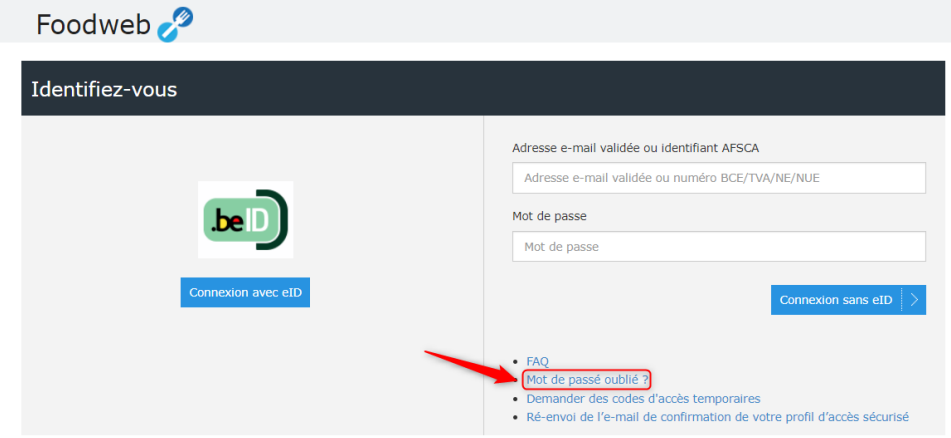

Complétez votre adresse e-mail et cliquez sur « Envoyer ».

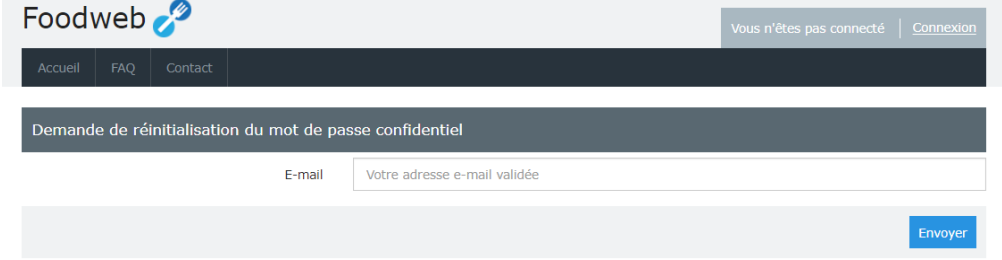

- Vous recevez alors un e-mail contenant un lien de confirmation, sur lequel vous devez cliquer.
- Sur le portail www.foodweb.be, un écran s'ouvre dans lequel vous devez compléter votre adresse e-mail et votre nouveau mot de passe (ainsi que la confirmation du nouveau mot de passe). Cliquez ensuite sur « Réinitialiser ».

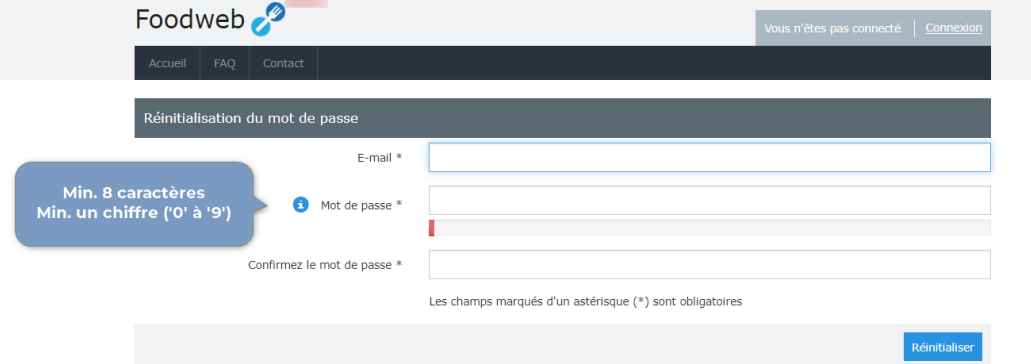

- Votre nouveau mot de passe a été enregistré et vous pouvez désormais vous connecter avec ce nouveau mot de passe.

Si vous possédez plusieurs unités d'établissement, vous recevez un login et un mot de passe uniques pour chaque unité d'établissement afin que vous puissiez compléter individuellement chaque déclaration après avoir créé leur profil d'accès sécurisé. Attention ! Ce type d'accès ne permet pas de consulter toutes les données de l'entreprise!

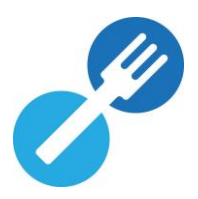

### <span id="page-14-0"></span>Vous souhaitez gérer plusieurs entreprises via 1 profil (lier des profils)

Vous avez déjà un profil pour l'entreprise A et vous voulez vous connecter pour une autre entreprise B. Vous pouvez lier plusieurs opérateurs à un seul profil, mais ce n'est pas une obligation.

- Connexion avec le nom d'utilisateur et le mot de passe (temporaires) de l'entreprise B.
- Cochez « OUI » pour la question « Voulez-vous lier ce numéro d'opérateur à un profil d'accès sécurisé existant ? ».
- Complétez l'adresse e-mail du profil de l'entreprise A et son mot de passe et cliquez sur « Enregistrer ».

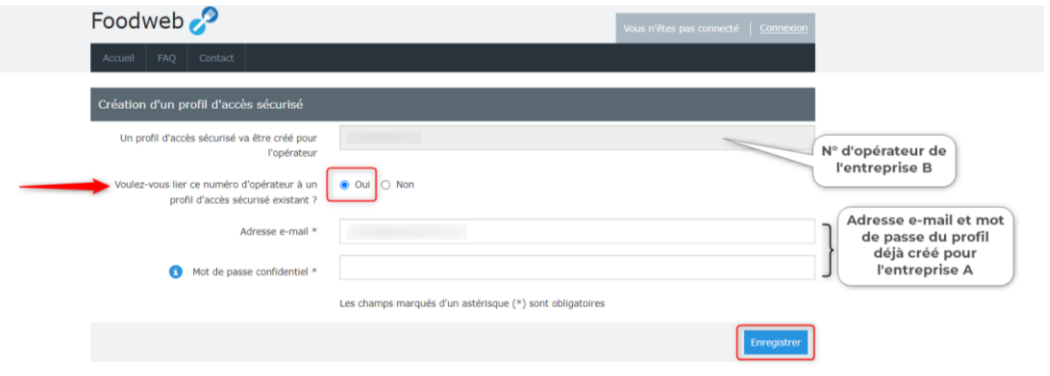

- Un message de confirmation apparaît à l'écran et un e-mail vous informant que cette entreprise a été ajoutée à votre profil, vous sera envoyé.

Dorénavant, vous pourrez également consulter les détails de cette entreprise dans le portail www.foodweb.be via ce profil.

## <span id="page-14-1"></span>3. Support sur le portail www.foodweb.be

- Si vous avez des questions sur **BeCert**, vous trouverez les informations nécessaires et les coordonnées sur notre site web. Le service Financement n'est pas compétent en la matière.
- Si vous souhaitez obtenir de l'aide pour consulter, enregistrer ou modifier vos données administratives et/ou vos activités via le portail www.foodweb.be. veuillez contacter l'Unité Locale de Contrôle (ULC) dont vous dépendez.
- Si vous avez besoin d'aide pour vous connecter au portail www.foodweb.be, pour introduire votre déclaration annuelle pour les contributions à l'AFSCA ou pour consulter vos factures, veuillez contacter le Contact center du service Financement:
	- o Heures d'ouverture : 8h30 12h30 du lundi au vendredi
	- o Téléphone : +32 (0) 2 211 99 00
	- o E-mail: center.contact@favv-afsca.be